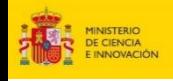

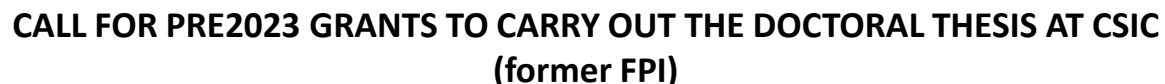

**GUIDE FOR THE SUBMISSION OF APPLICATIONS**

## **1. Access to the PID2023 call for applications application form: <https://www.convocatorias.csic.es/convoca/>**

**CSIC** 

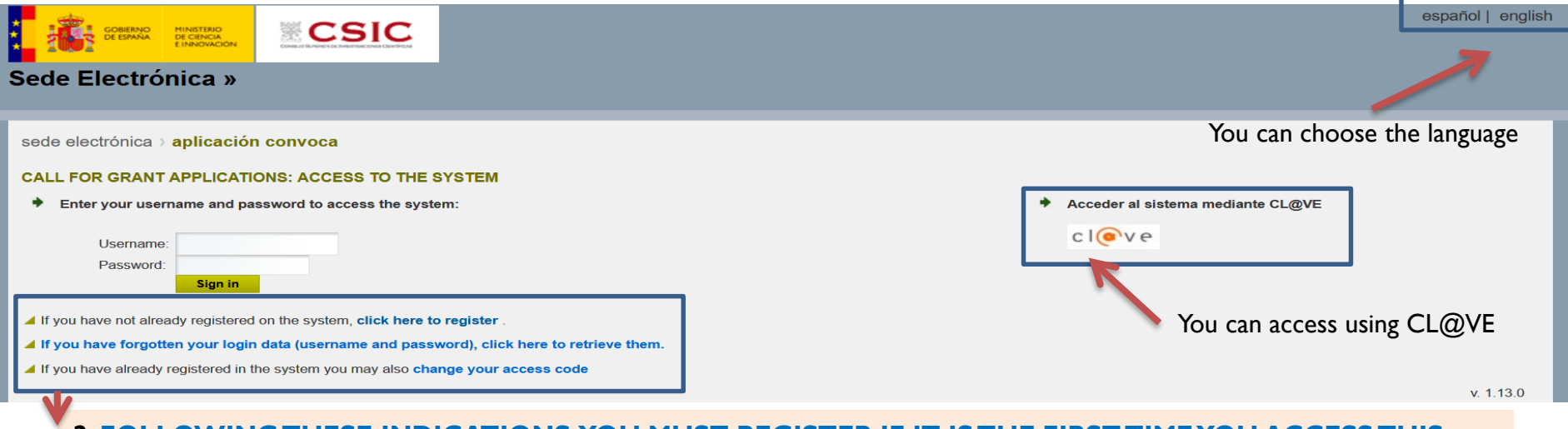

## **2. FOLLOWING THESE INDICATIONS, YOU MUST REGISTER IF IT IS THE FIRST TIME YOU ACCESS THIS APPLICATION, OR RECOVER THE DATA FORGOTTEN FROM PREVIOUS ACCESSES**

## **3. (OPTIONAL) IF YOU REGISTER, REMEMBER THAT THE DATA YOU PROVIDE WILL BE AUTOMATICALLY UPLOADED TO THE APPLICATION APPLICATION FORM**

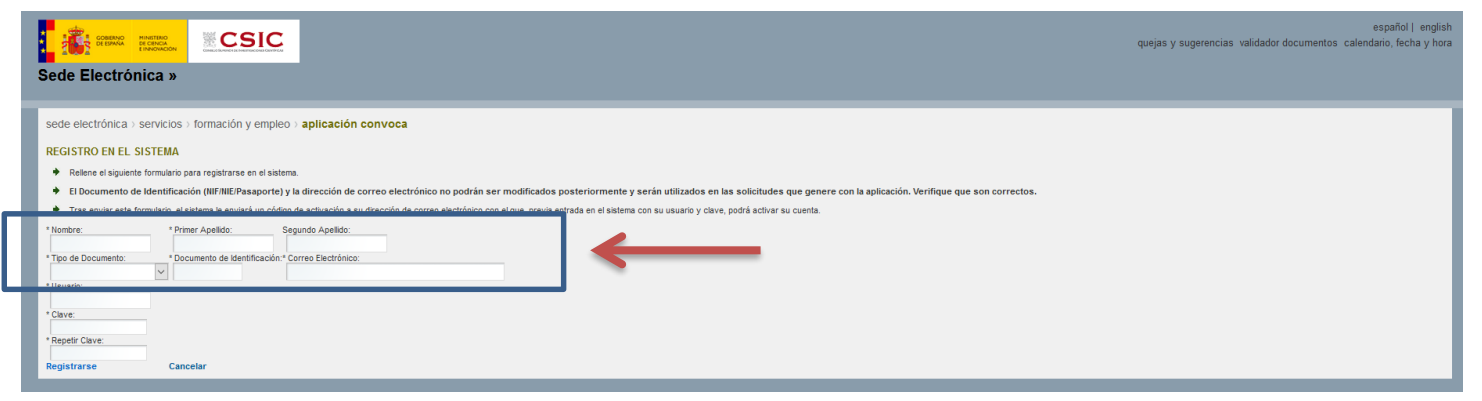

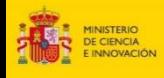

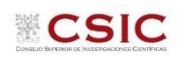

## **2. APPLICATION: Personal Data**

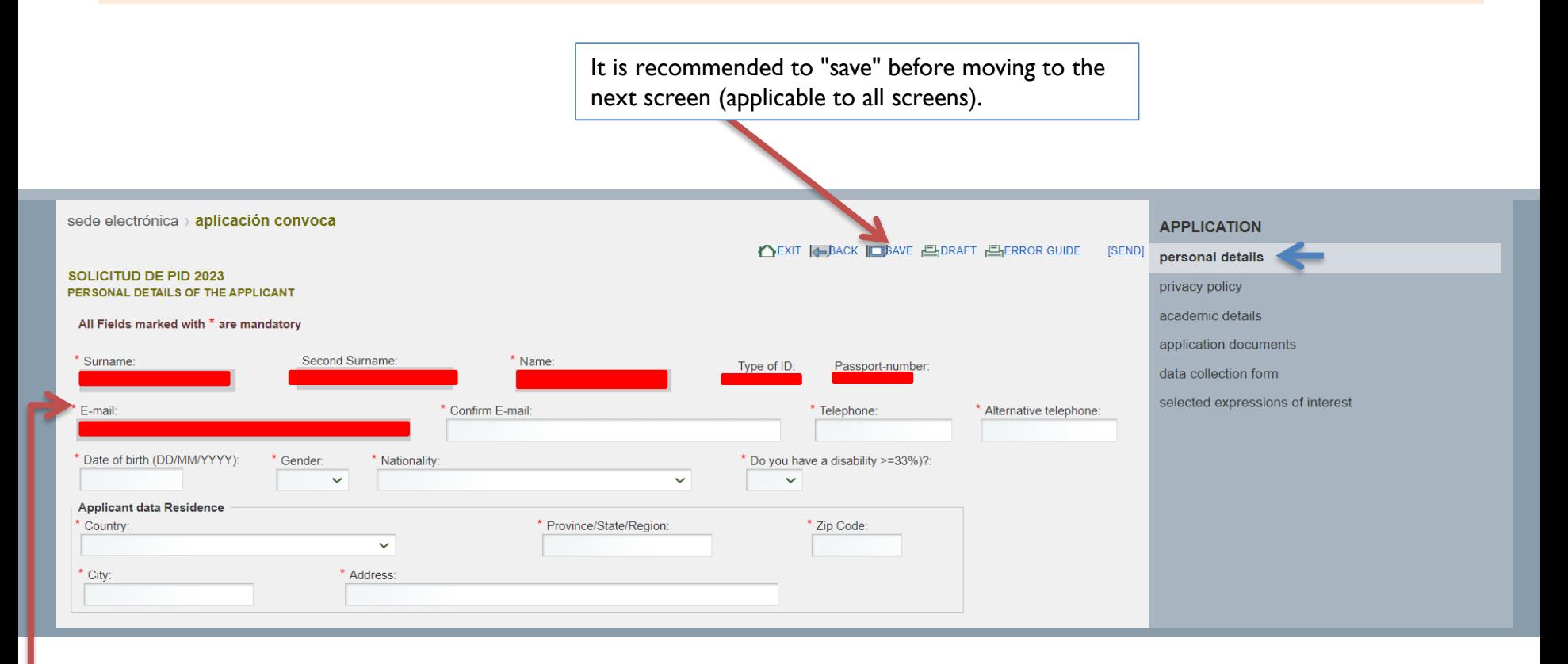

❑ The boxes in red are automatically loaded from the data entered when registering in the application.

 $\square$  Complete the requested data (fields marked with  $*$  are mandatory)

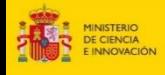

# **3. APPLICATION: Privacy Policy and Responsible Statements**

# **IMPORTANT:** It is an essential requirement to mark the three responsible declarations in order to participate in the selection process.

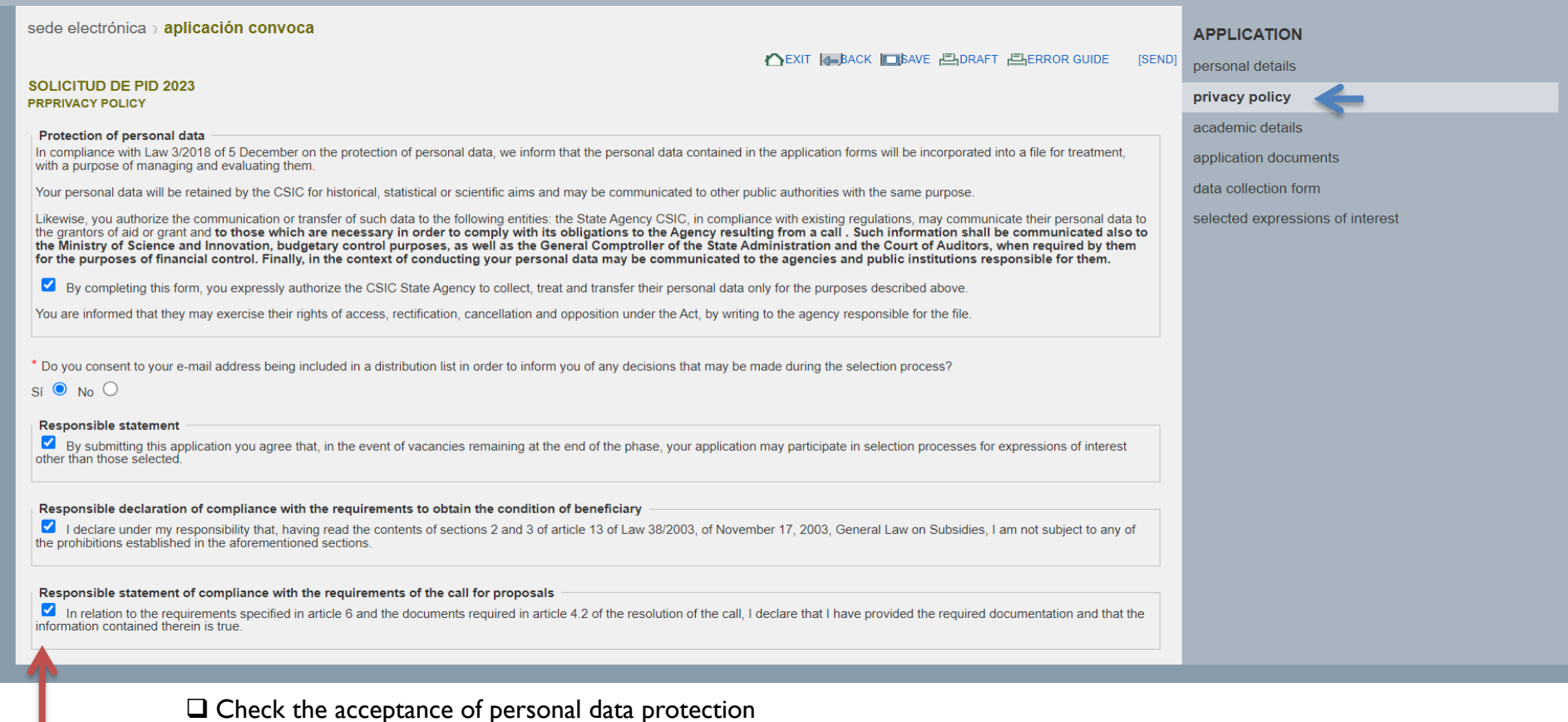

❑ Check if you agree to include your e-mail address in a mailing list to notify the progress of the selection process.

❑ Check the responsible declaration of participation in the selection process.

❑ Check the responsible declaration of compliance with the requirements to obtain the condition of beneficiary.

❑ Check the responsible declaration of compliance with the requirements of the call for applications.

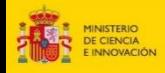

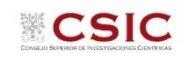

# **4. Academic Data: Undergraduate or Bachelor's Degree Data**

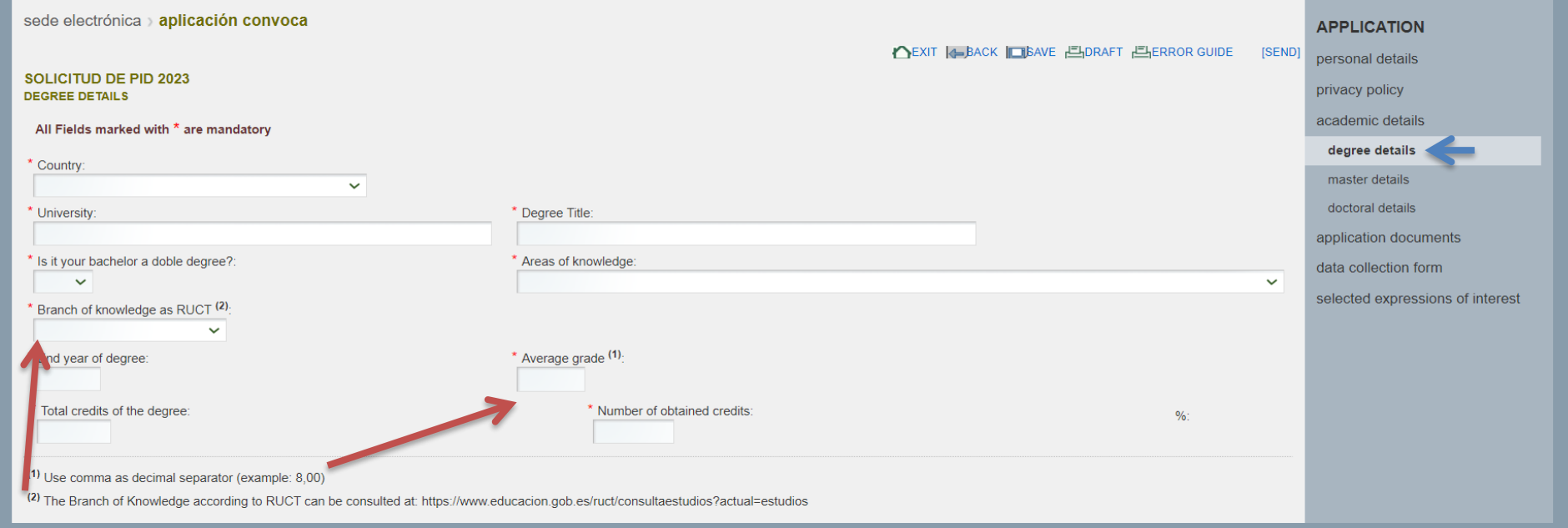

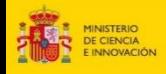

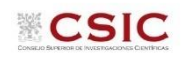

## **5. Academic Data: Master Data**

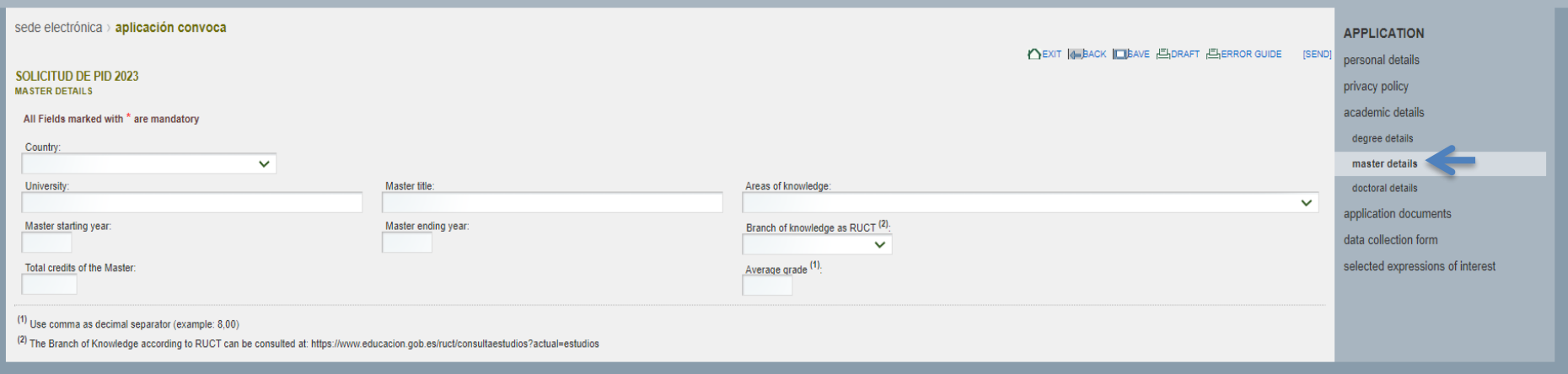

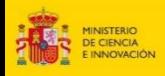

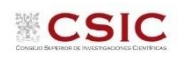

### **6. Academic Data: Doctorate Data**

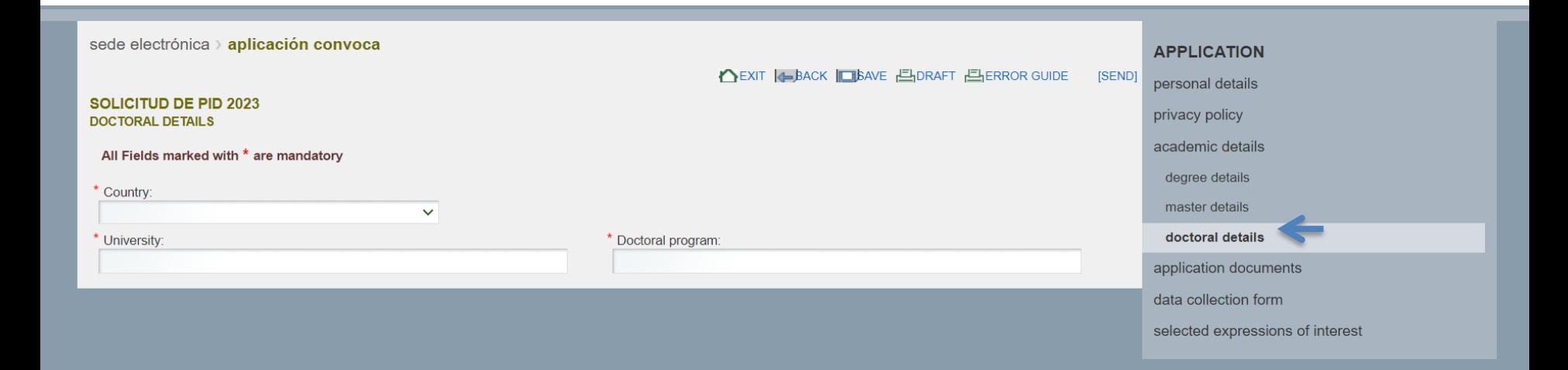

The requirement of admission or pre-admission to a doctoral program **must be fulfilled at the time the contract is formalized**, as stated in art. 3.1.4 of the call for applications.

As the fields in this section of the application are mandatory, they should be filled in with the data of the doctoral program for which you are applying, or, in case you do not know it yet, write "X".

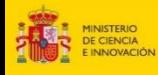

# **7. Attachment of Required Documentation**

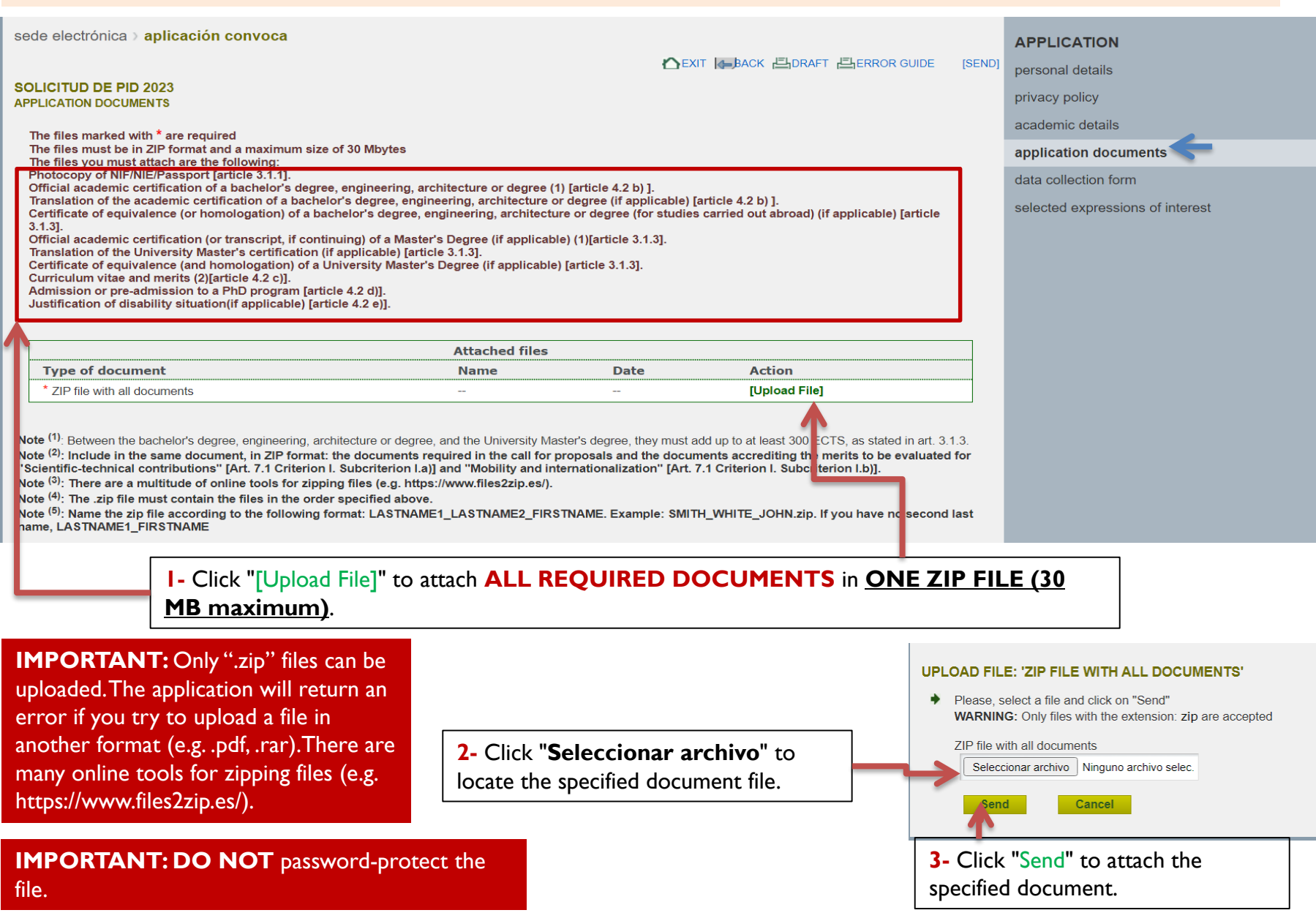

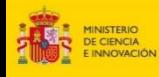

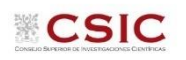

## **7. Attachment of Required Documentation**

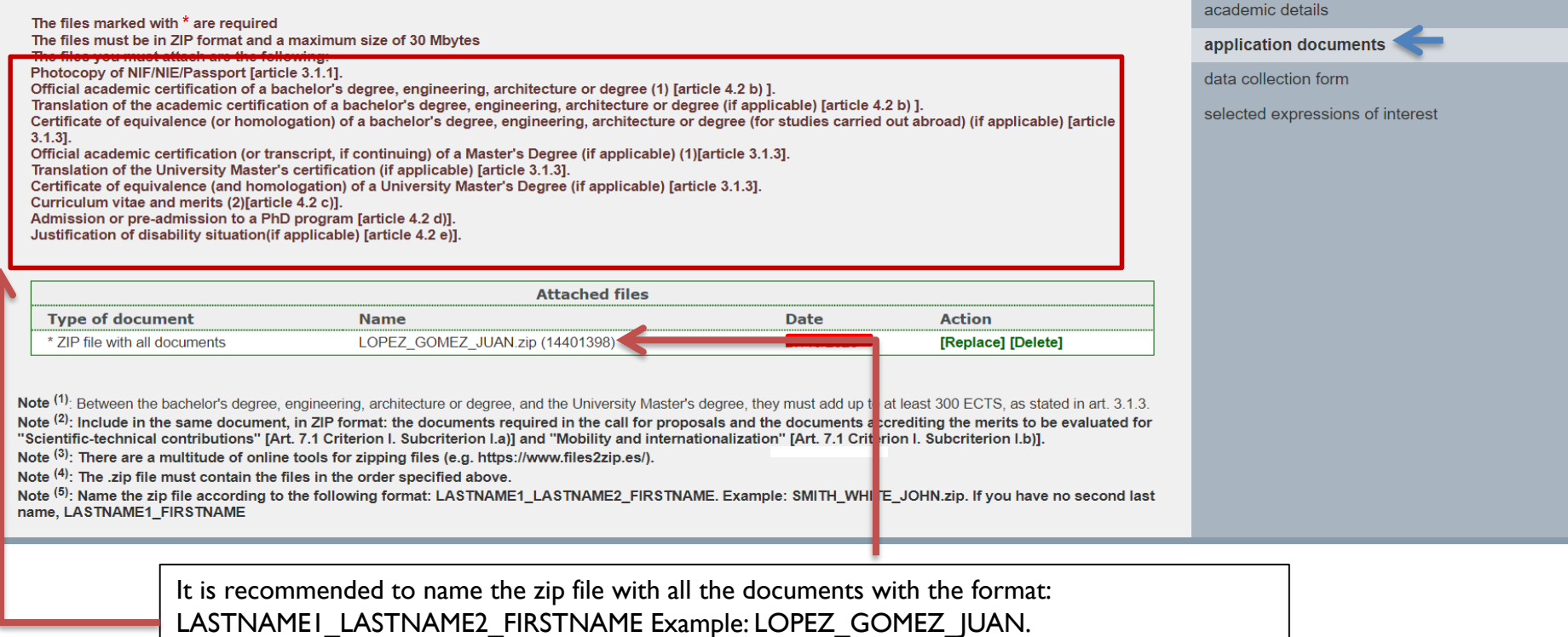

If you have no second last name: LASTNAME1\_FIRSTNAME

## **IMPORTANT**

BEFORE SENDING, CHECK that the file to be sent contains **ALL THE DOCUMENTS** you wish to provide (both those required by the call and the merits to be evaluated).

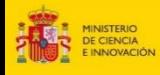

# **8. Checks before final submission of the application**

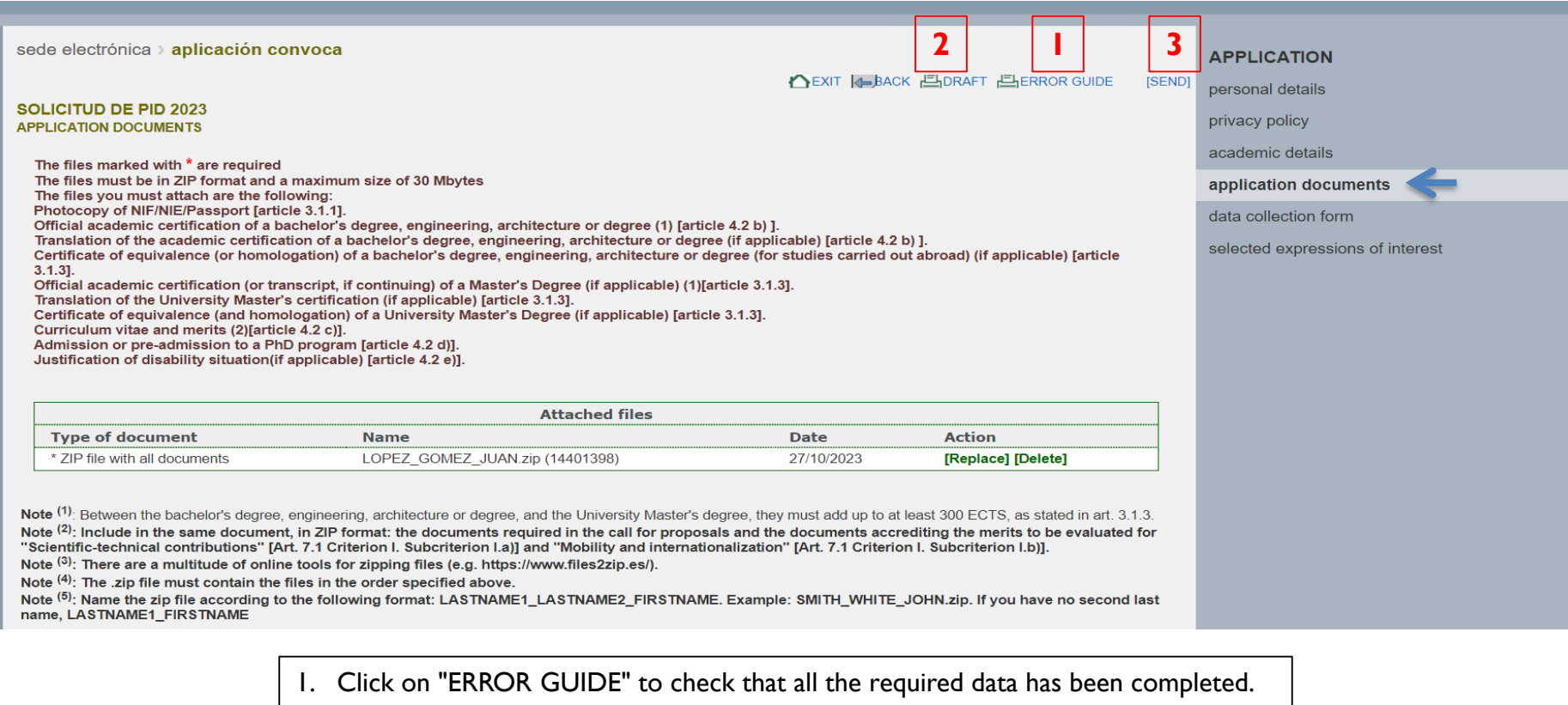

- 2. Click on "DRAFT" to check that the data entered are correct.
- 3. Finally, click on "SEND" to generate the final application.

**IMPORTANT:** If you only click on "SAVE", the application will not be sent, but will be saved as a draft.

It is necessary to click on **SEND** to continue the process.

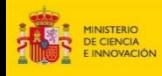

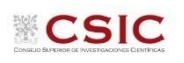

# **9. Expression of Interest (EoI) Selection**

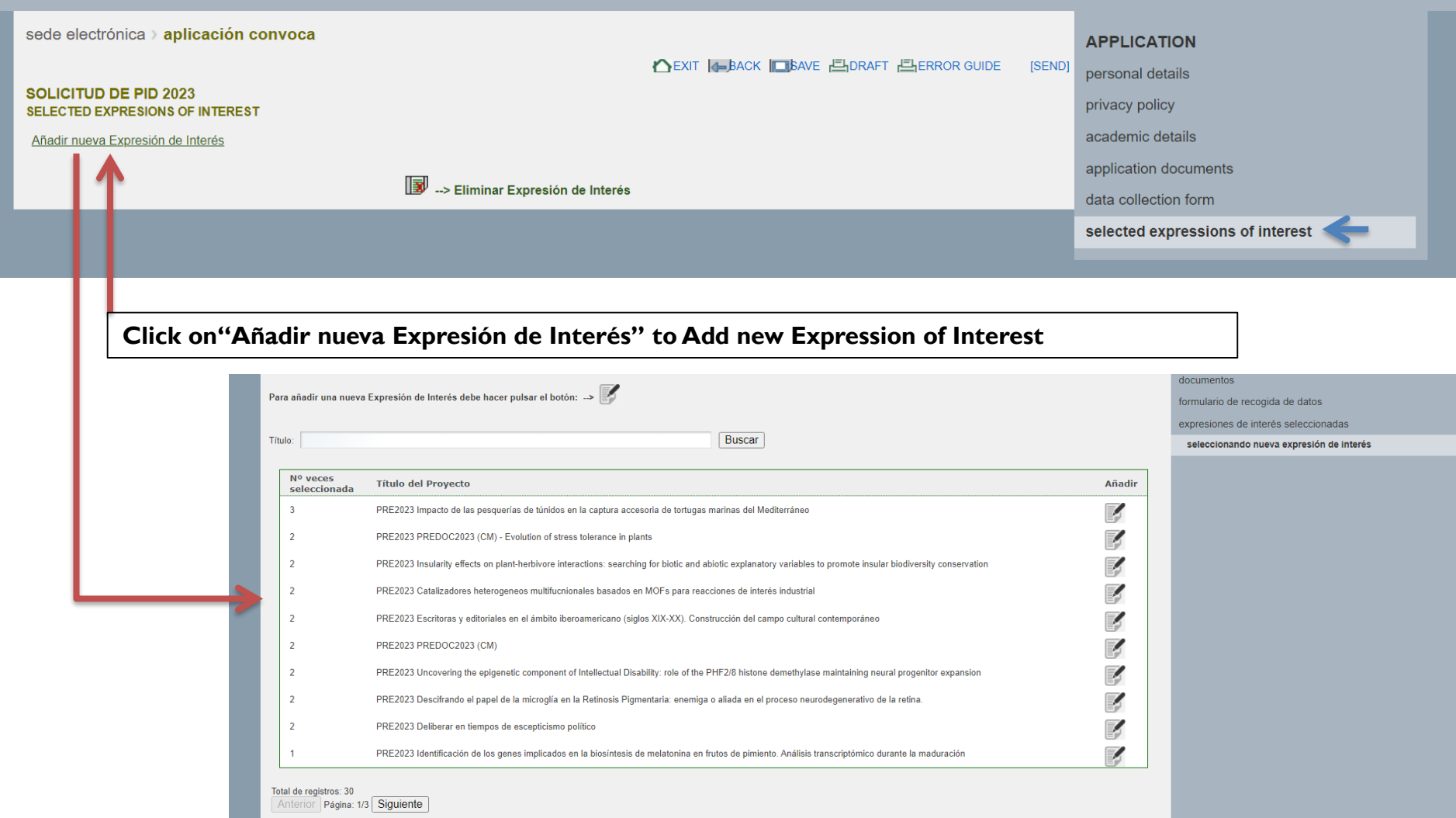

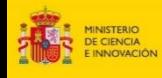

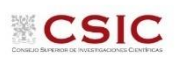

# **9. Expression of Interest (EoI) Selection**

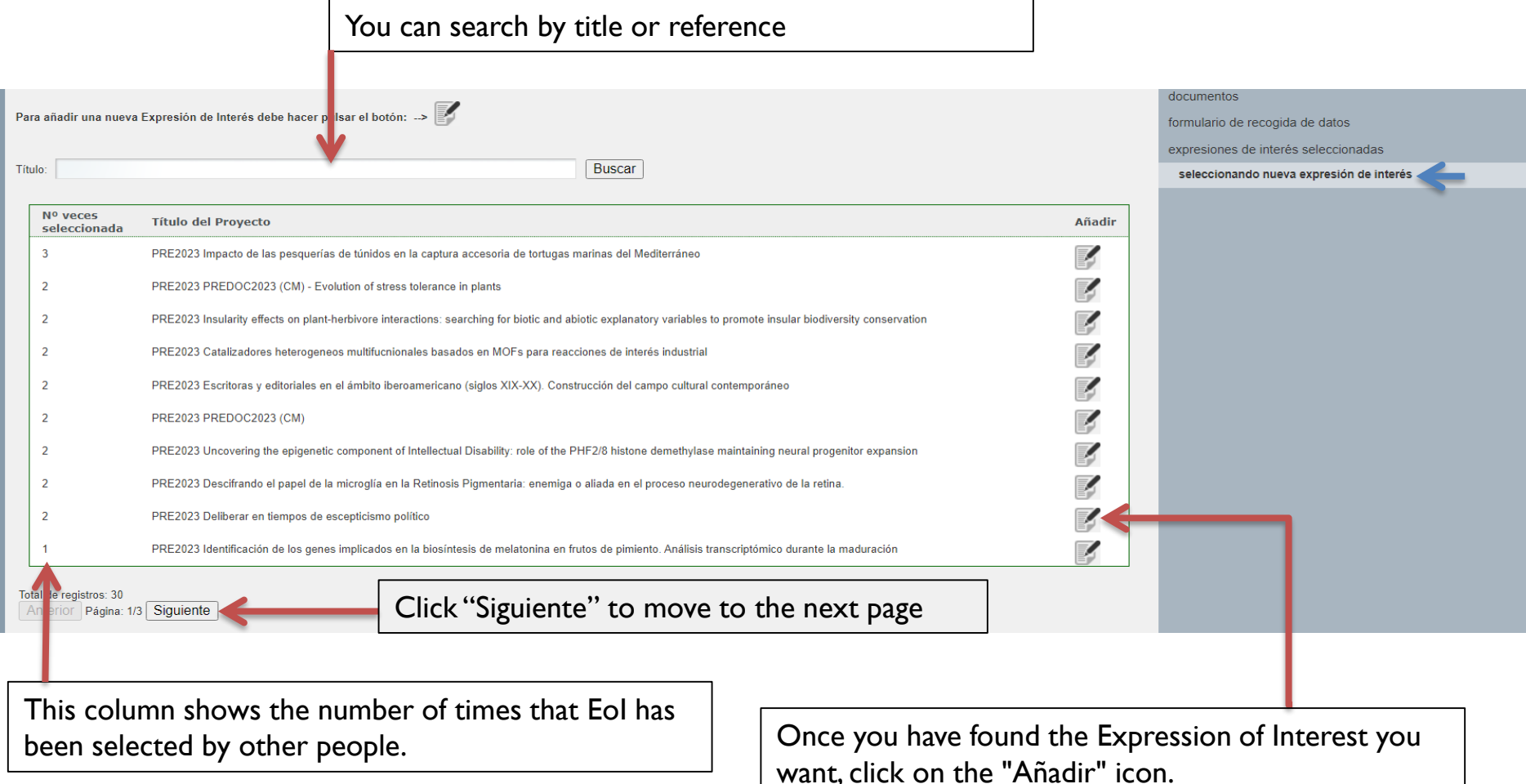

**IMPORTANT:** The Expression of Interest that is selected first will be the **PREFERENTIAL** one, and in Phase I will participate in the selection process of that EoI exclusively.

![](_page_11_Picture_0.jpeg)

![](_page_11_Picture_1.jpeg)

# **9. Expression of Interest (EoI) Selection**

# **REMEMBER:** The Expression of Interest that is selected first will be the **PREFERENTIAL** one, and in Phase I will participate in the selection process of that EoI exclusively.

![](_page_11_Picture_23.jpeg)

![](_page_12_Picture_0.jpeg)

![](_page_12_Picture_1.jpeg)

# **10. Selection of additional Expressions of Interest (EoI)**

![](_page_12_Picture_24.jpeg)

![](_page_13_Picture_0.jpeg)

![](_page_13_Picture_1.jpeg)

## **10. Selection of Expression of Interest (EoI)**

Once the selection of Expressions of Interest is complete, you can click on [SEND]

![](_page_13_Picture_27.jpeg)

The order of the additional EoIs (i.e. between 2 and 10) do need NOT need to follow the order of **preference.**

![](_page_14_Picture_0.jpeg)

![](_page_14_Picture_1.jpeg)

#### sede electrónica > aplicación convoca

#### **SEND APPLICATION**

Once the application is made definitive, please remember that no further changes will be allowed

Please, verify that all the data entered are correct

sede electrónica > aplicación convoca

#### **SEND APPLICATION**

If you wish to check your application before making it definitive, the tool "DRAFT" can be used. For this, please return to the previous step by the option "Cancel". The tool "DRAFT" can be found on the top of the applicat pages (next to the save button)

Cancel (OK

**If you agree**

![](_page_14_Figure_9.jpeg)

![](_page_15_Picture_0.jpeg)

![](_page_15_Picture_1.jpeg)

![](_page_15_Picture_11.jpeg)

![](_page_16_Picture_0.jpeg)

![](_page_16_Picture_1.jpeg)

### **11. Generate the final application document, sign and attach it.**

![](_page_16_Figure_3.jpeg)

![](_page_17_Picture_0.jpeg)

![](_page_17_Picture_1.jpeg)

### **12. SEND the final application**

![](_page_17_Figure_3.jpeg)